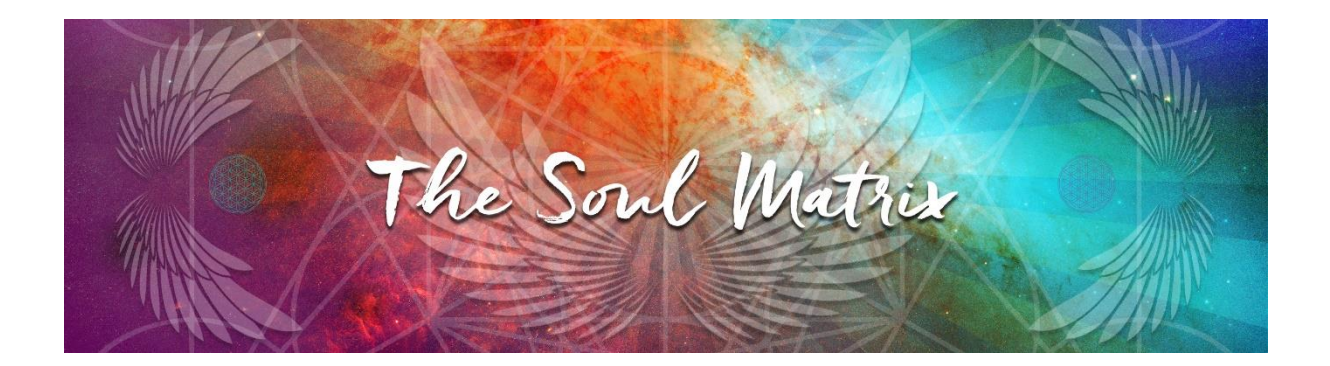

**To Join the Membership** - To join a channel's membership program:

- 1. Use a computer to sign in to YouTube.
- 2. Go to the channel of, or a video uploaded by, the creator you'd like to support. Check if they've turned on memberships for their channel.
- 3. Click **Join**.
- 4. Follow the instructions to enter your payment info.
- **5.** Click **Buy**.

**To Upgrade Your Membership** - To upgrade your membership level:

- 1. Go to the channel homepage of the membership.
- 2. Click **See perks**.
- 3. Select the level you want to join **Change level**.
- 4. Select **Upgrade**.
- 5. You immediately get access to the higher level upon purchase.
	- 1. **Pricing note**: You're only charged the difference in price in levels, at an adjusted price, for the days remaining in your current billing cycle.
	- 2. **Example**: If you're paying \$4.99 and you upgrade to the \$9.99 level with half a month left until your next payment, you're charged **(\$9.99-\$4.99) X (0.5)= \$2.50**.

**To Cancel Your Membership** - To cancel a channel membership:

- 1. Use a computer to sign in to YouTube.
- 2. Go to [youtube.com/paid\\_memberships.](https://www.youtube.com/paid_memberships)
- 3. Find the channel membership that you'd like to cancel and click **Manage membership**.
- 4. Select **DEACTIVATE**.
- 5. Select **END MEMBERSHIP**.
- 6. You'll get a cancellation confirmation screen.